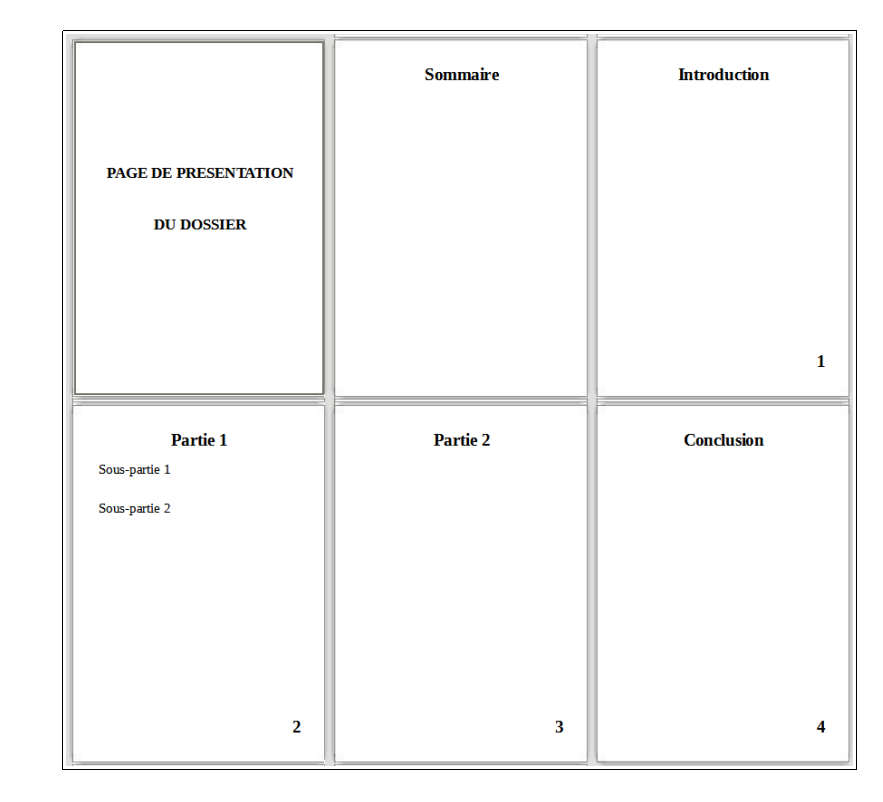

# *Créer un sommaire automatique*

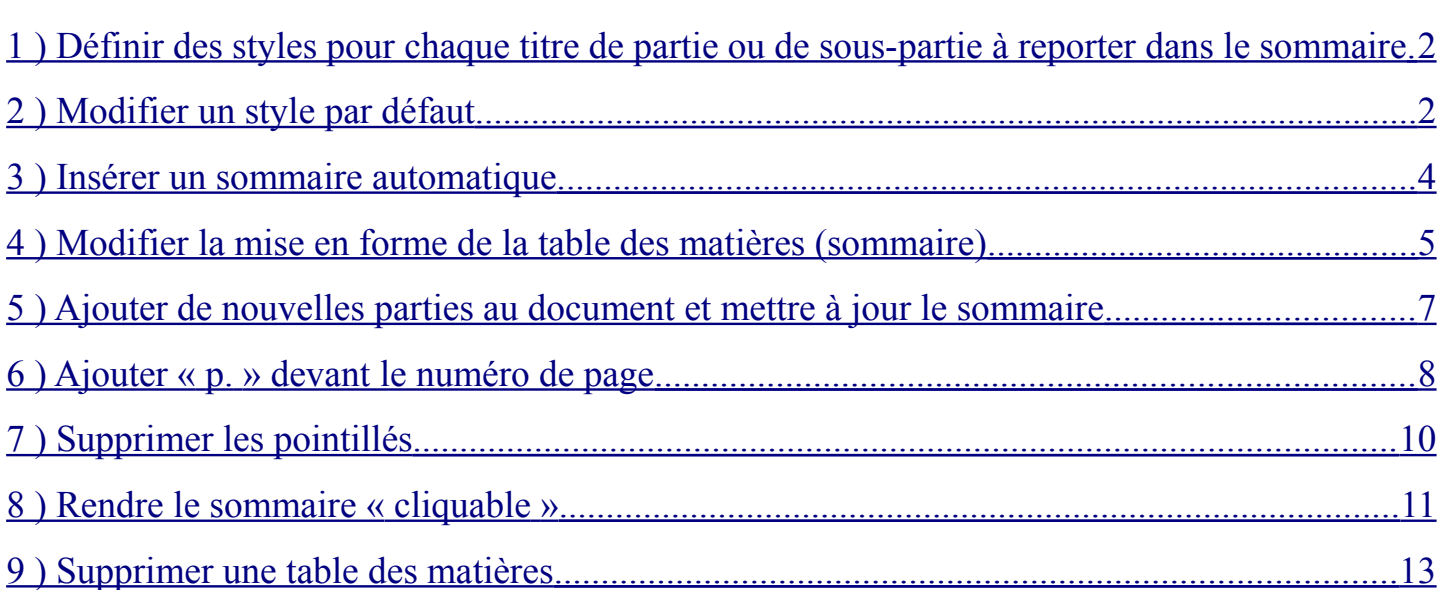

Exemple de dossier :

#### <span id="page-1-1"></span>**1 ) Définir des styles pour chaque titre de partie ou de sous-partie à reporter dans le sommaire**

**1.1 )** Sélectionnez un titre de niveau 1. Dans la barre de Formatage, remplacez **Standard** par **Titre 1**.

Il peut être nécessaire de remodifier la police, la taille de caractère et l'emplacement du texte ensuite.

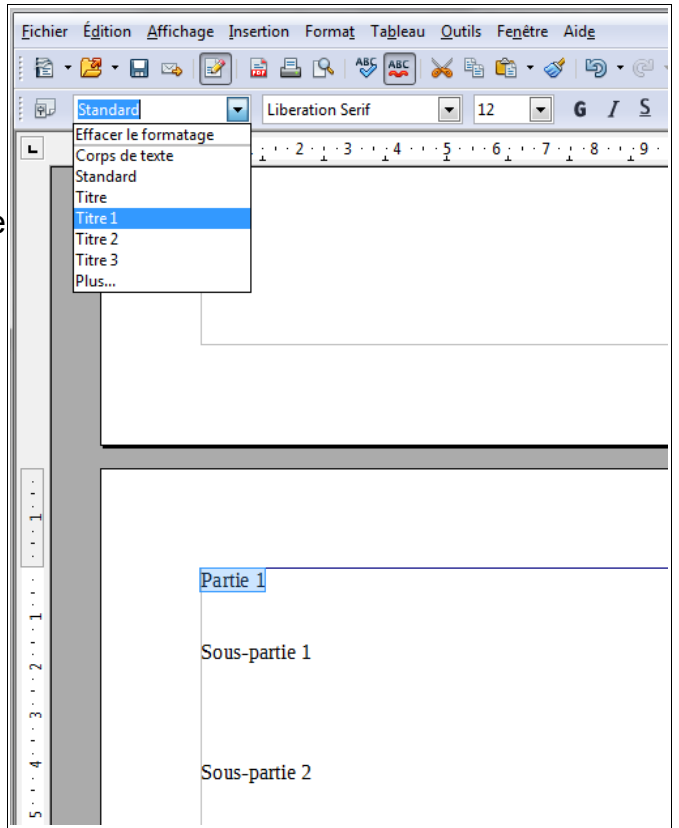

#### <span id="page-1-0"></span>**2 ) Modifier un style par défaut**

**2.1 )** Pour enregistrer la mise en forme d'un titre (et éviter d'avoir à le remodifier à chaque fois), affichez la fenêtre Styles et formatage en cliquant sur **Format** > **Styles et formatage** (ou touche F11 du clavier).

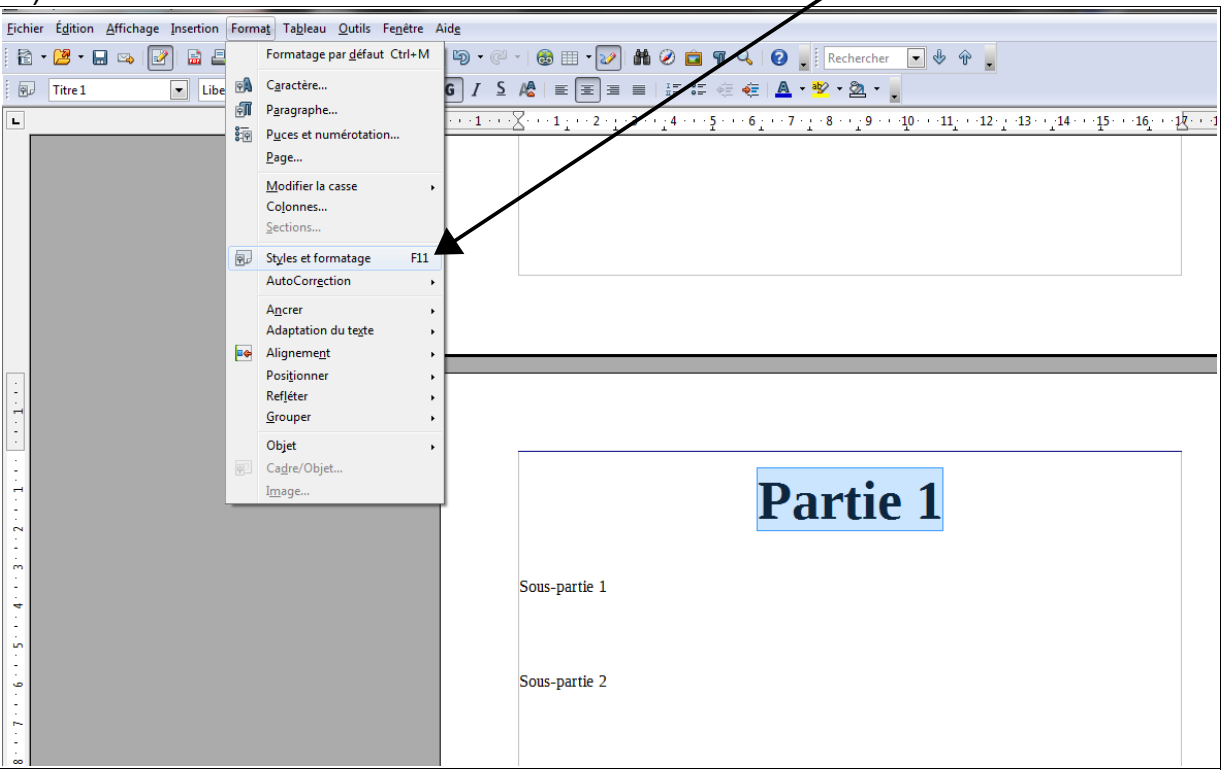

**2.2 )** Dans la fenêtre **Styles et formatage**, cliquez sur **Titre 1** (pour modifier le style des titres de niveau 1)

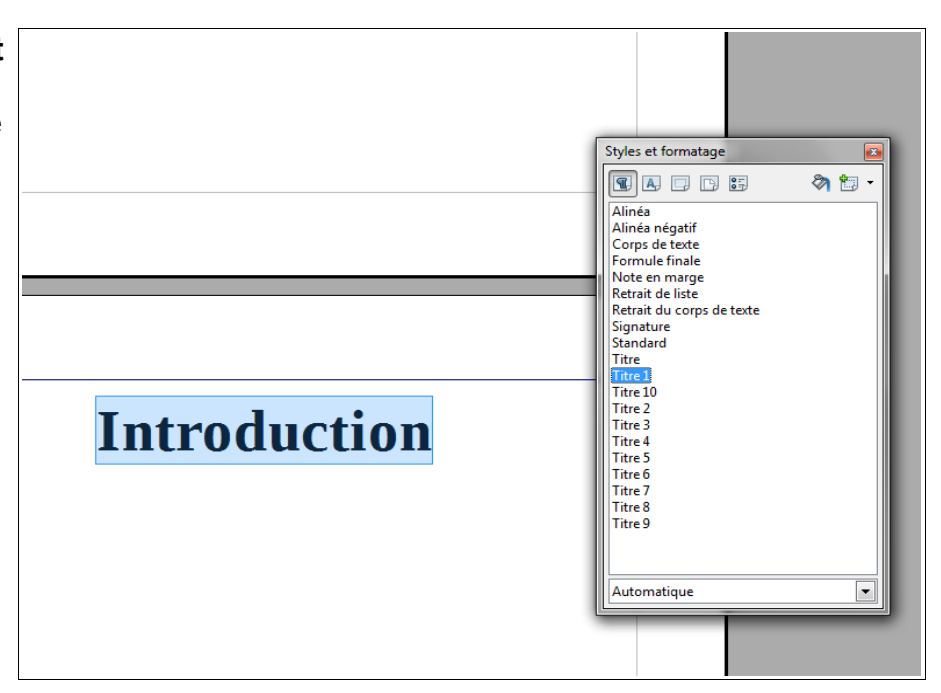

**2.3 )** Cliquez sur le bouton **Nouveau style à partir de la sélection** > **Actualiser le style**.

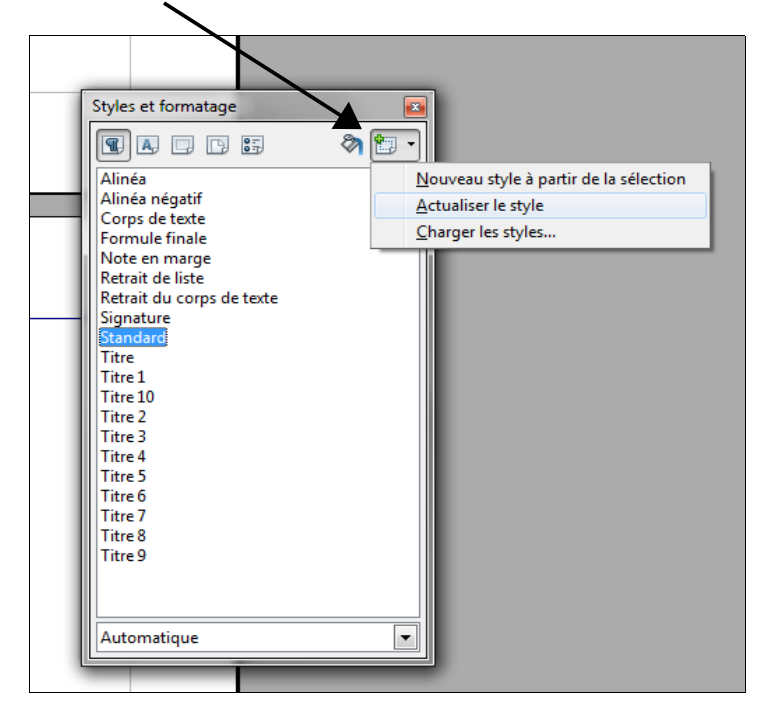

**2.4 )** Définissez de la même manière un style pour chaque titre : **Titre 1** pour les titres de niveau 1 (« Partie... »), **Titre 2** pour les titres de niveau 2 (« Sous-partie... »), etc.

#### <span id="page-3-0"></span>**3 ) Insérer un sommaire automatique**

- **3.1 )** Cliquez sur la page Sommaire à l'emplacement où vous souhaitez votre sommaire.
- **3.2 )** Cliquez dans la barre de menu sur **Insertion** > **Index et tables** > **Index et tables...**

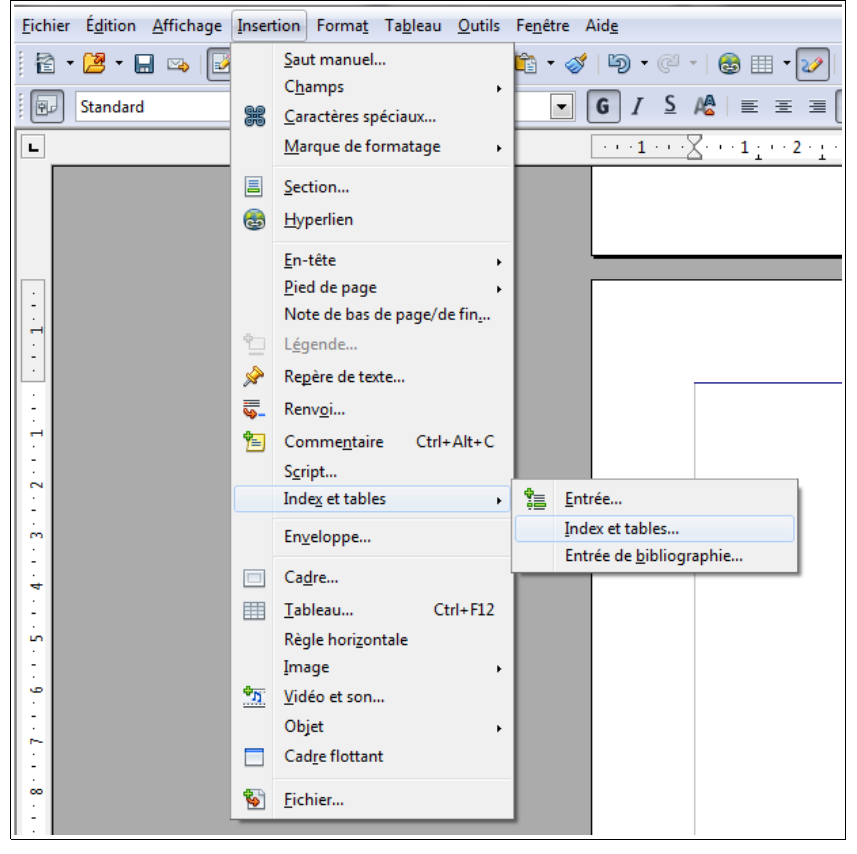

**3.3 )** Supprimez le titre si vous n'en souhaitez pas. Cliquez sur le bouton OK pour valider.

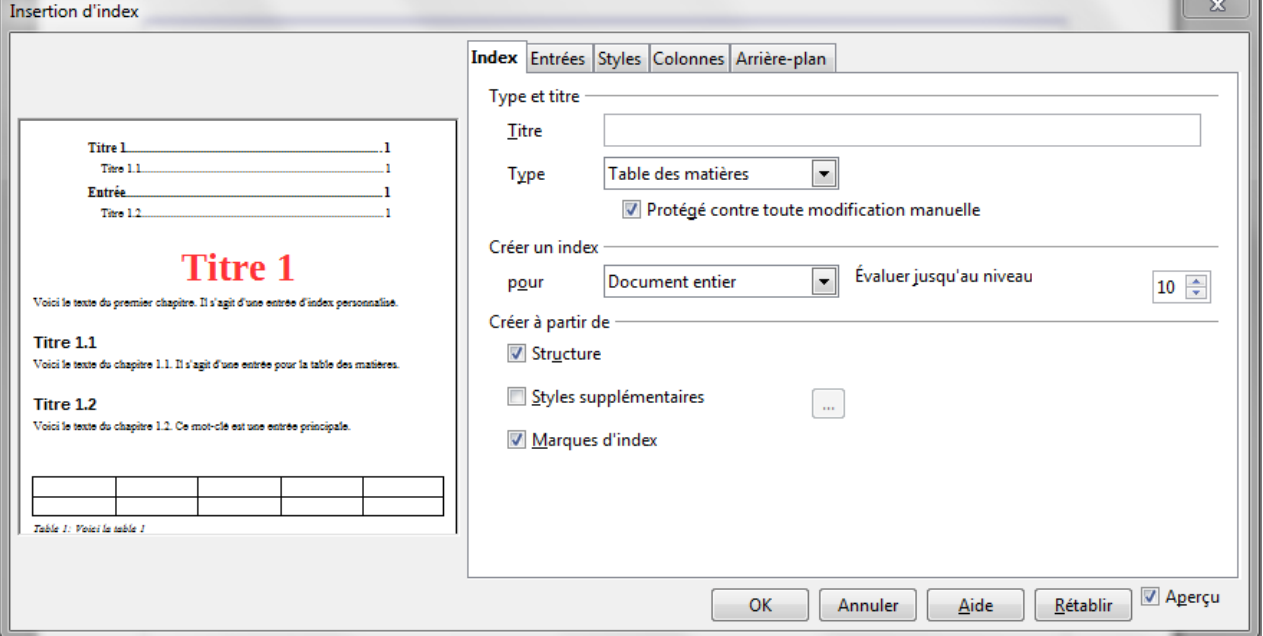

**3.4 )** La table des matières apparaît avec un fond grisé qui n'apparaîtra pas à l'impression.

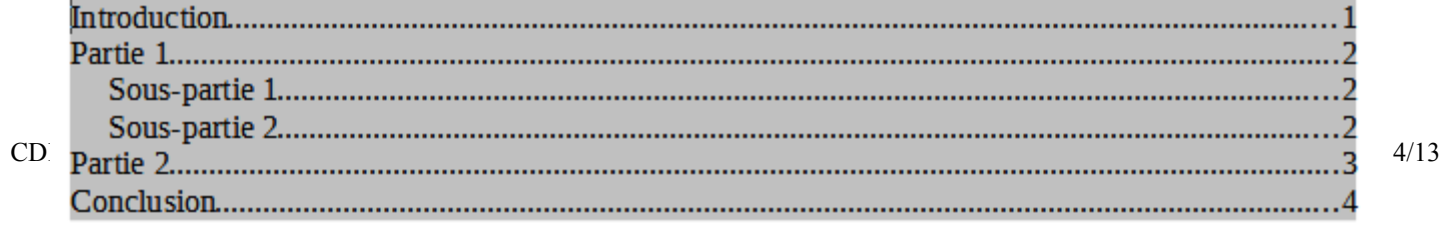

#### <span id="page-4-0"></span>**4 ) Modifier la mise en forme de la table des matières (sommaire)**

Il est possible de modifier la police utilisée, l'espacement entre les lignes, l'espacement entre la table et la marge, etc.

Ces réglages peuvent être faits au moment de la création de la table des matières. Pour les modifier après la création :

**4.1 )** Faites un clic droit avec la souris sur la table des matières et sélectionnez **Éditer l'index**.

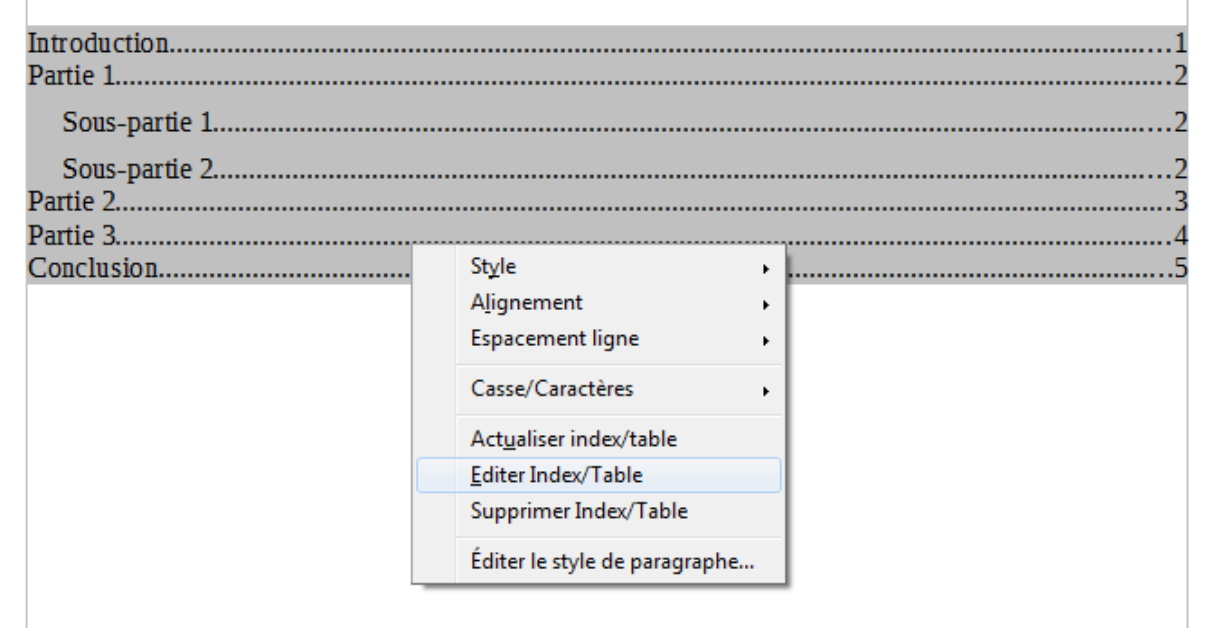

#### **4.2 )** Dans la fenêtre qui s'ouvre, cliquez sur l'onglet **Styles**.

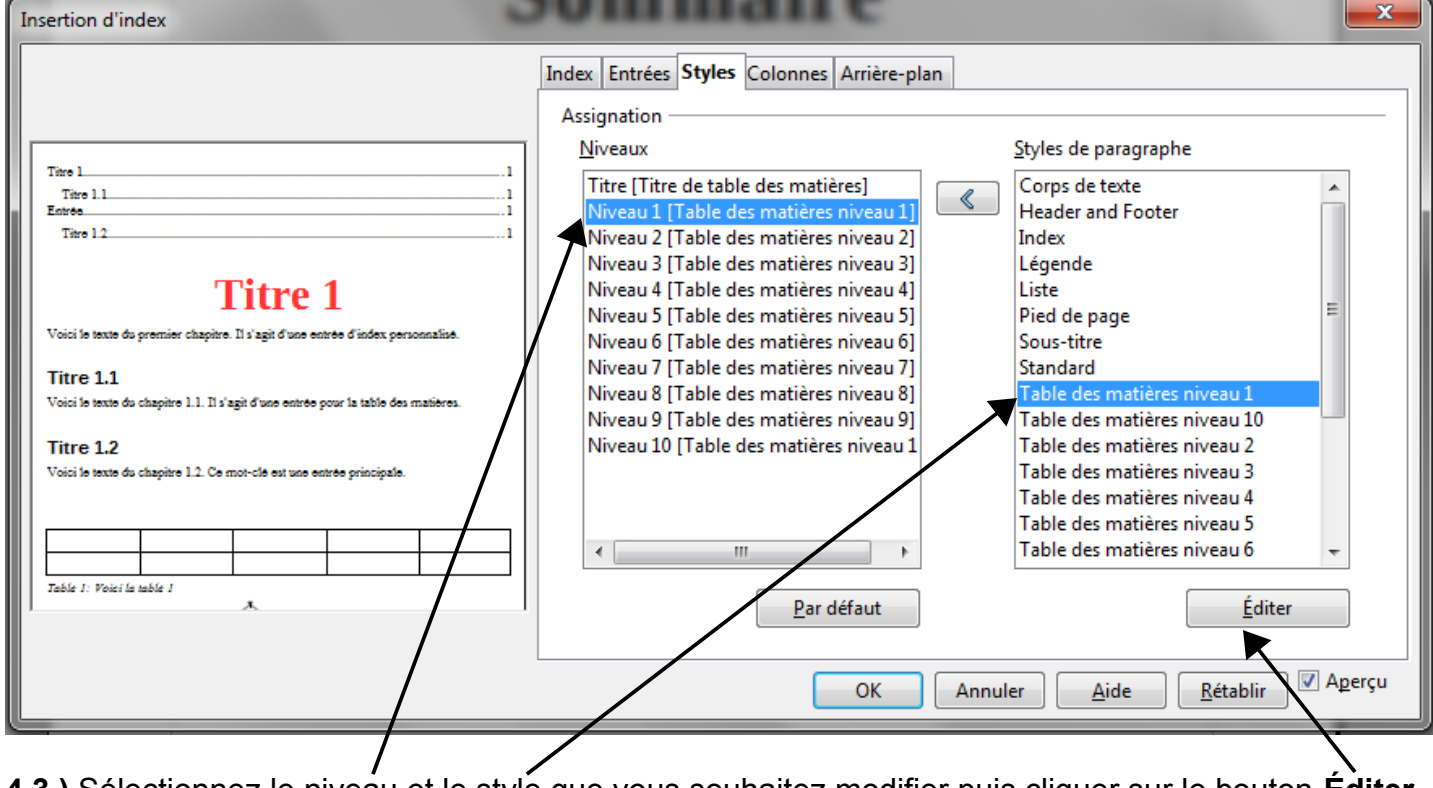

**4.3 )** Sélectionnez le niveau et le style que vous souhaitez modifier puis cliquer sur le bouton **Éditer**.

**4.4 )** Choisissez vos réglages dans les différents onglets. Cliquez sur le bouton **OK** pour valider.

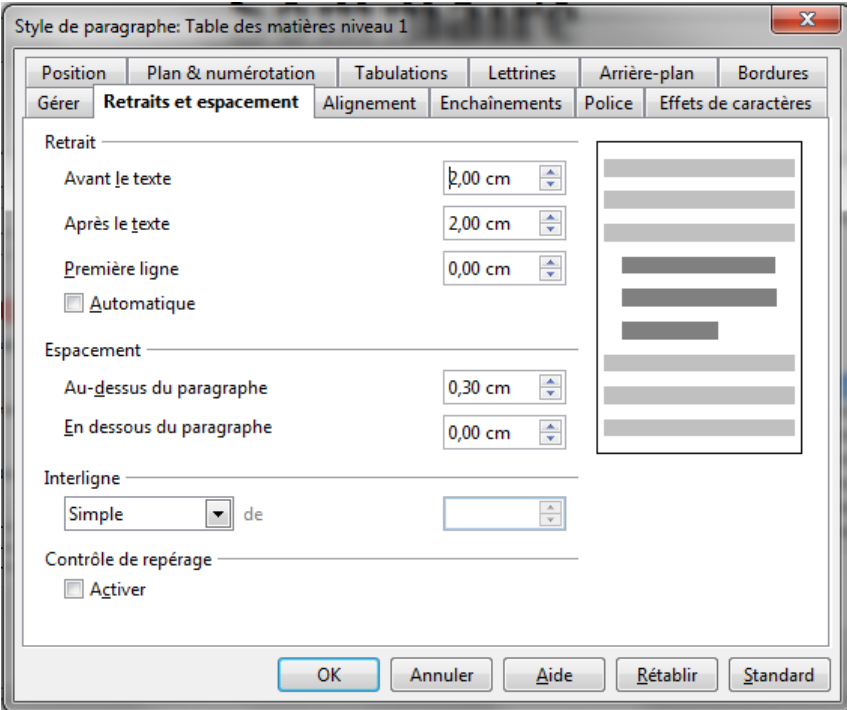

**4.5 )** Modifiez ainsi les niveaux 2, 3... de titre.

Exemple de résultat :

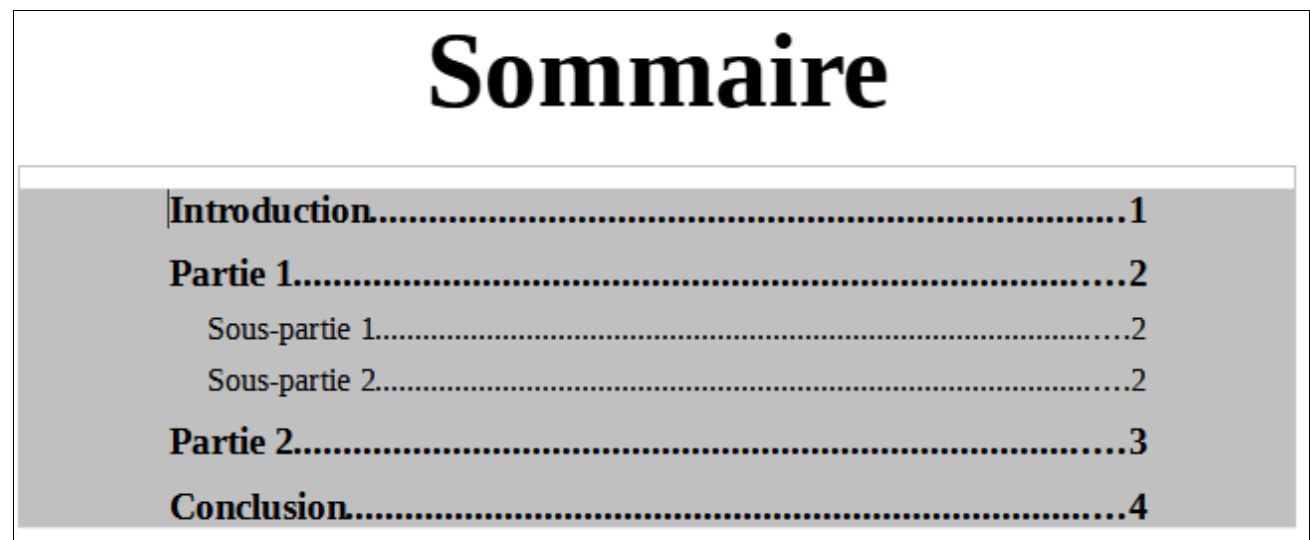

### <span id="page-6-0"></span>**5 ) Ajouter de nouvelles parties au document et mettre à jour le sommaire**

**5.1 )** Pour ajouter une nouvelle partie sur une nouvelle page, insérez un saut de page (Ctrl+Entrée).

**5.2 )** Affectez le style de titre au titre de votre partie.

**5.3 )** Sur votre page Sommaire, cliquez (bouton droit) sur la table des matières et sélectionnez **Actualiser index/table**. Les titres et les numéros de page se mettent à jour automatiquement.

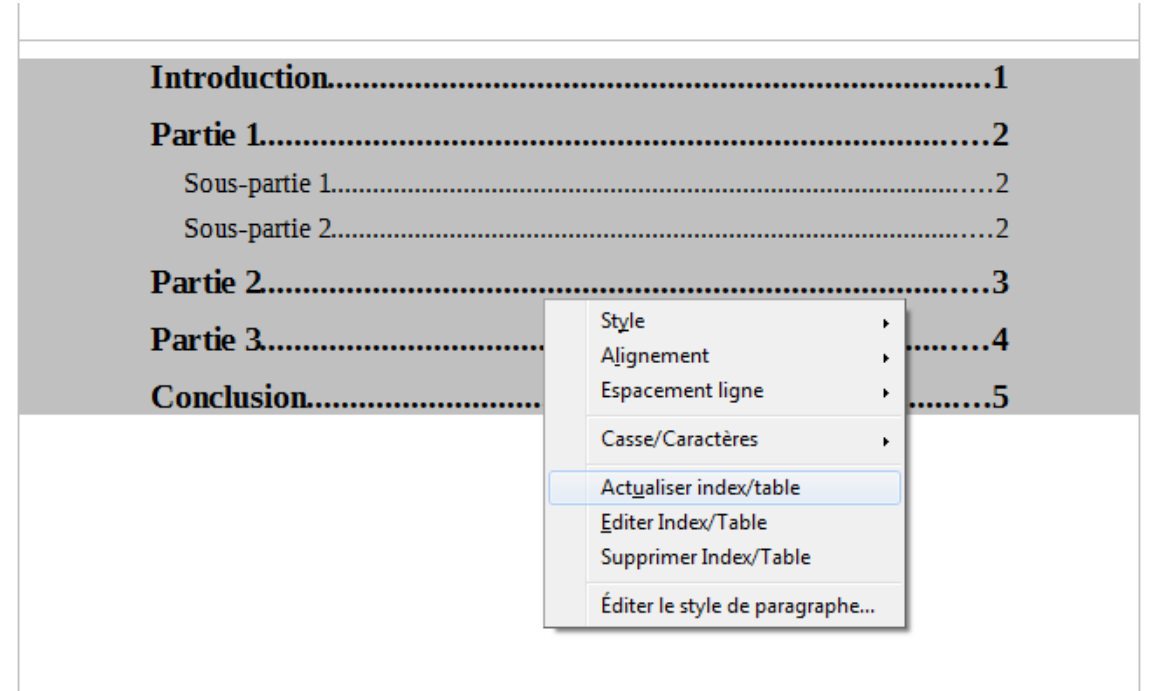

# <span id="page-7-0"></span>**6 ) Ajouter « p. » devant le numéro de page**

**6.1 )** Faites un clic droit avec la souris sur la table des matières et sélectionnez **Éditer l'index**.

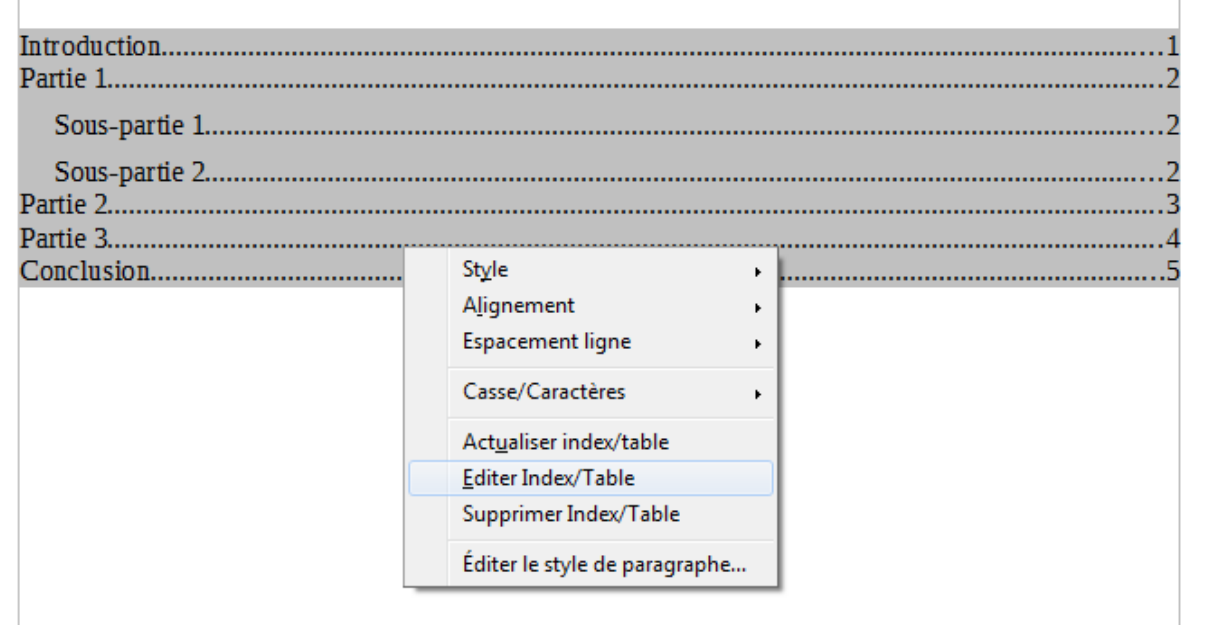

**6.2 )** Dans la fenêtre qui s'ouvre, cliquez sur l'onglet **Entrées**. Sélectionnez le niveau que vous souhaitez modifier.

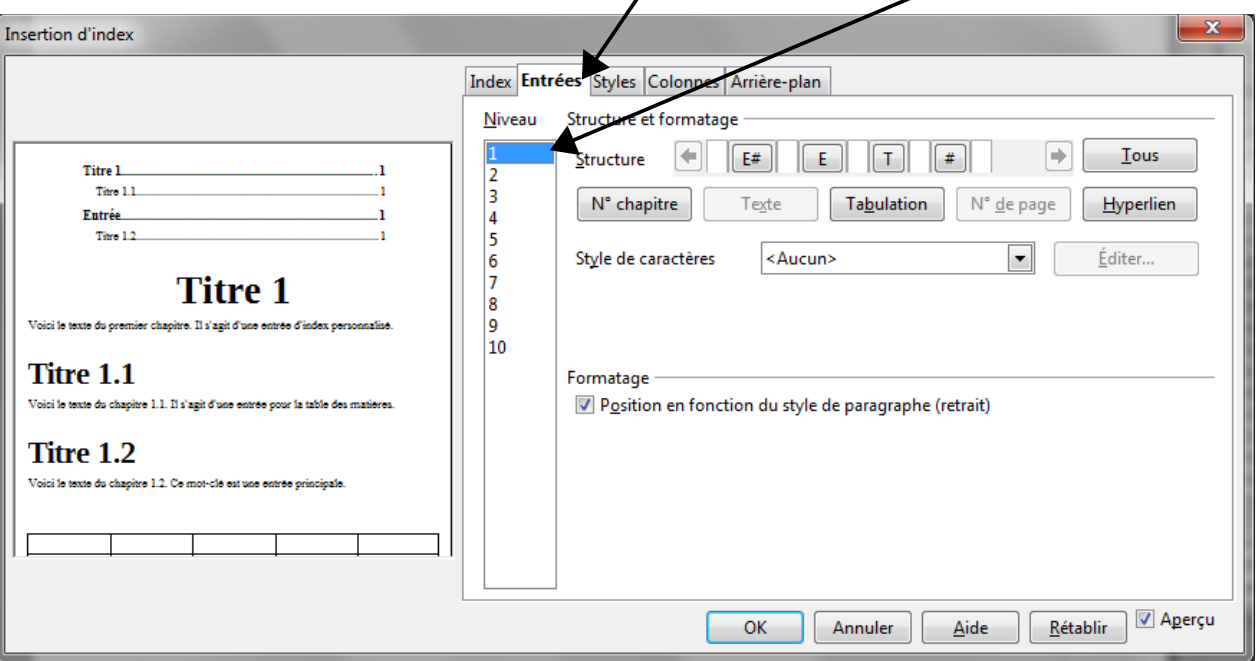

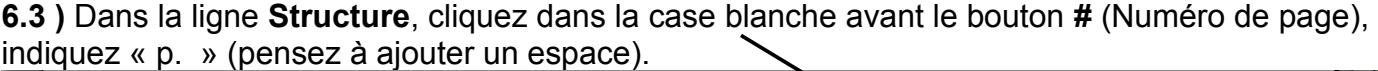

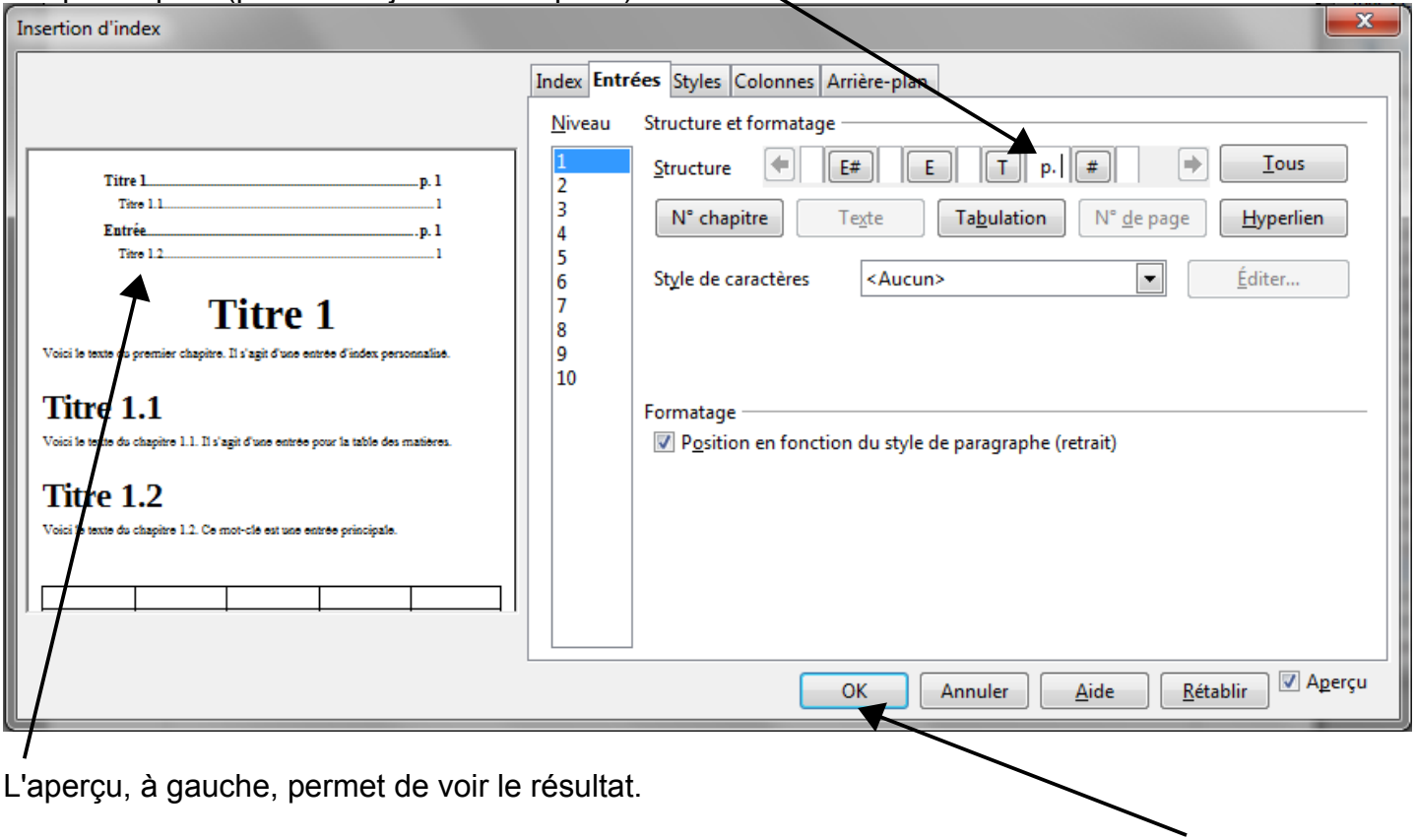

Cliquez sur le bouton **OK** pour valider.

## <span id="page-9-0"></span>**7 ) Supprimer les pointillés**

**7.1 )** Dans l'onglet Entrées (voir 6), cliquez sur le bouton **T** dans la ligne **Structure**

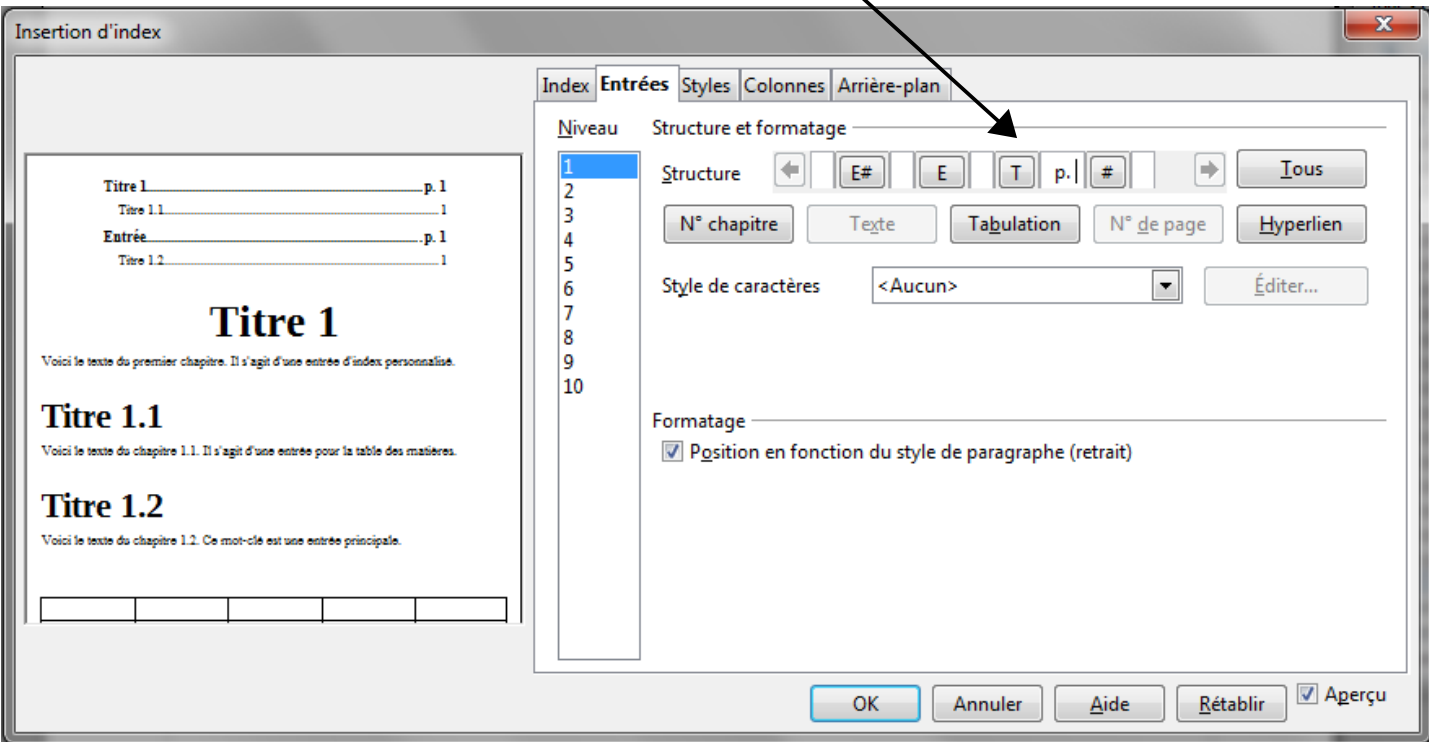

**7.2 )** Dans le menu déroulant **Caractère de remplissage**, supprimez le point ou sélectionnez le « blanc » dans la liste (ou un autre caractère de remplissage).

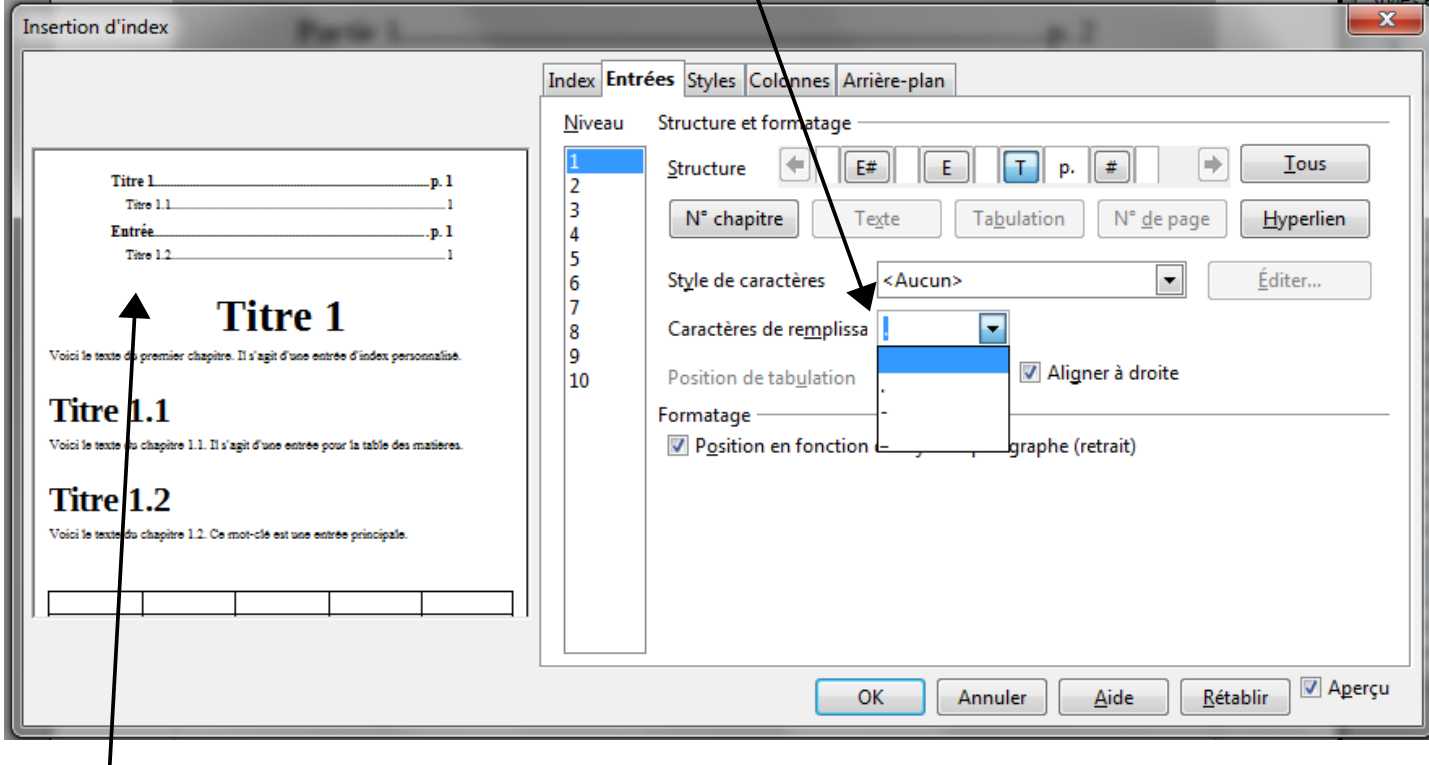

L'aperçu se met à jour automatiquement. Cliquez sur le bouton **OK** pour valider.

### <span id="page-10-0"></span>**8 ) Rendre le sommaire « cliquable »**

**8.1 )** Dans l'onglet Entrées (voir 6), cliquez au début de la ligne **Structure.** 

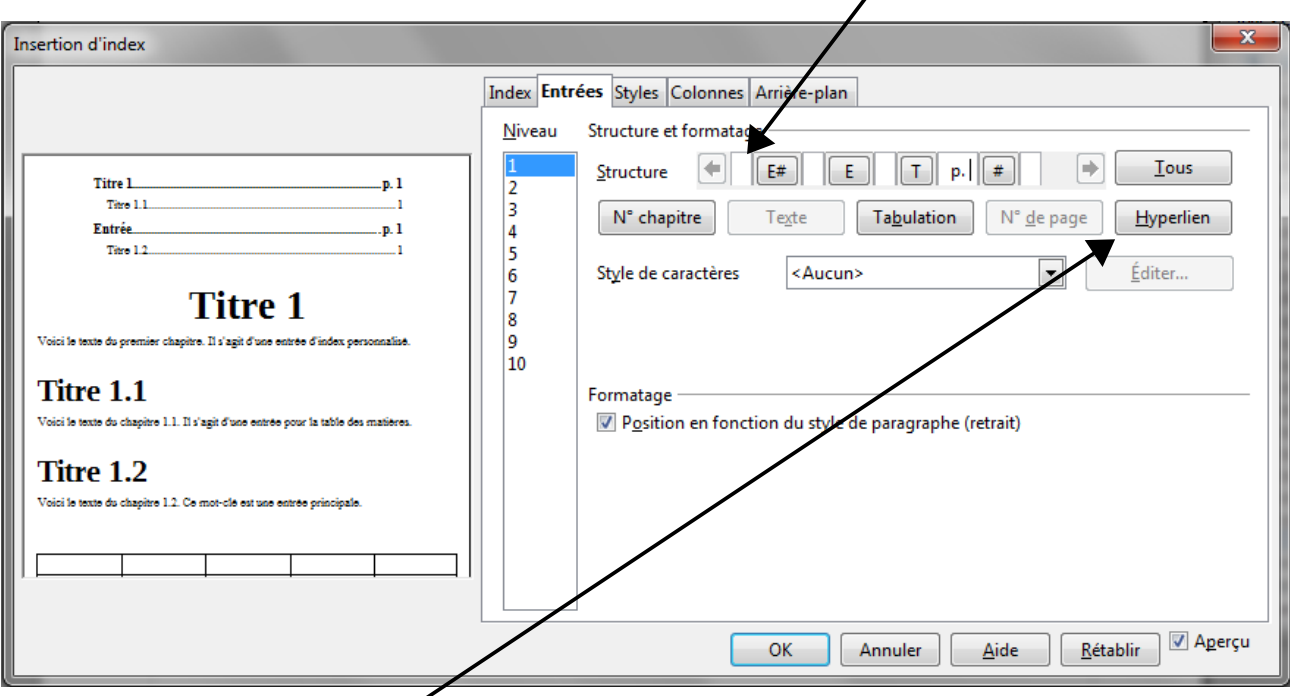

**8.2 )** Cliquez sur le bouton **Hyperlien**. Un bouton **DH** (Début Hyperlien) apparaît dans la ligne Structure.

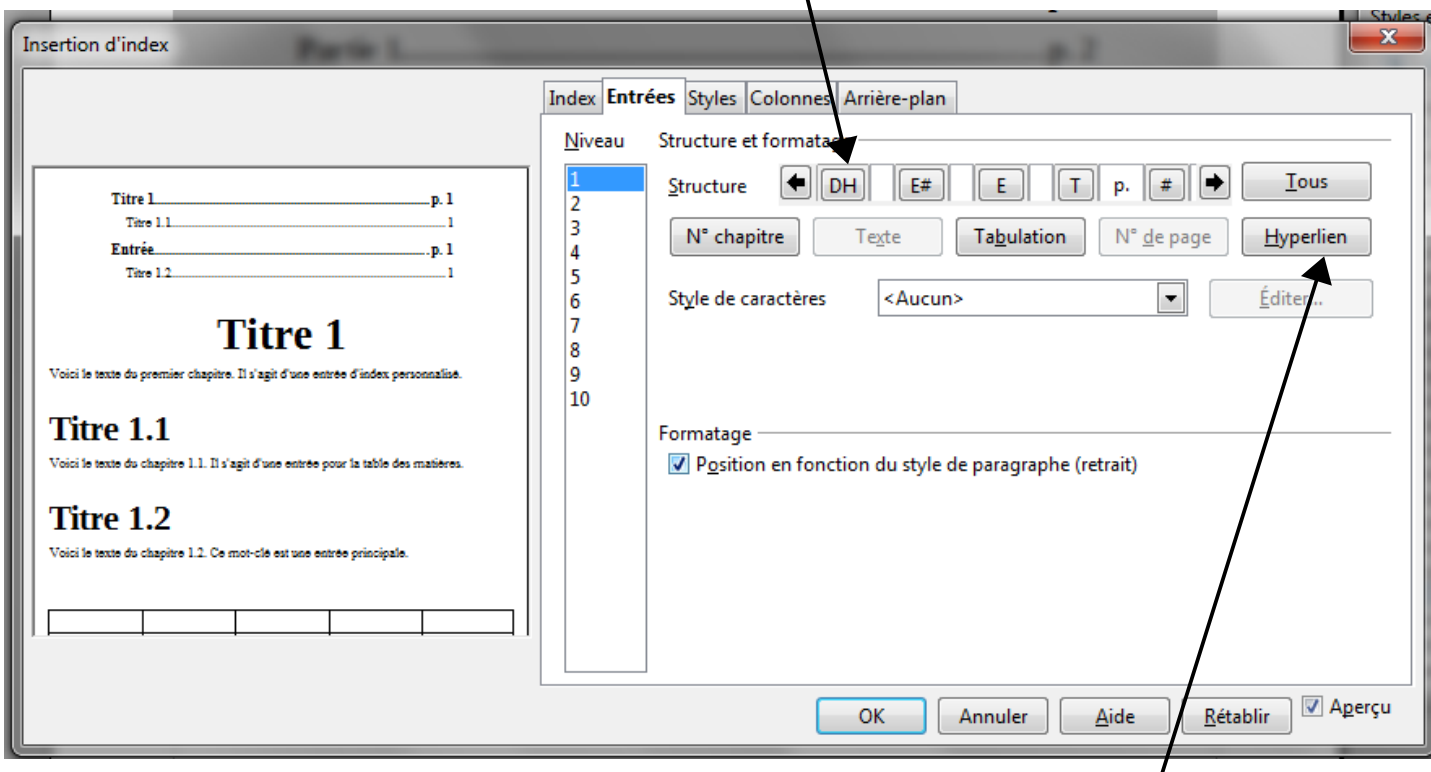

**8.3 )** Cliquez à la fin de la ligne Structure et cliquez à nouveau sur le bouton **Hyperlien**. Un bouton **FH** (Fin Hyperlien) apparaît.

**8.4 )** Pour modifier le style du lien, cliquez sur le bouton **DH** dans la ligne **Structure.**

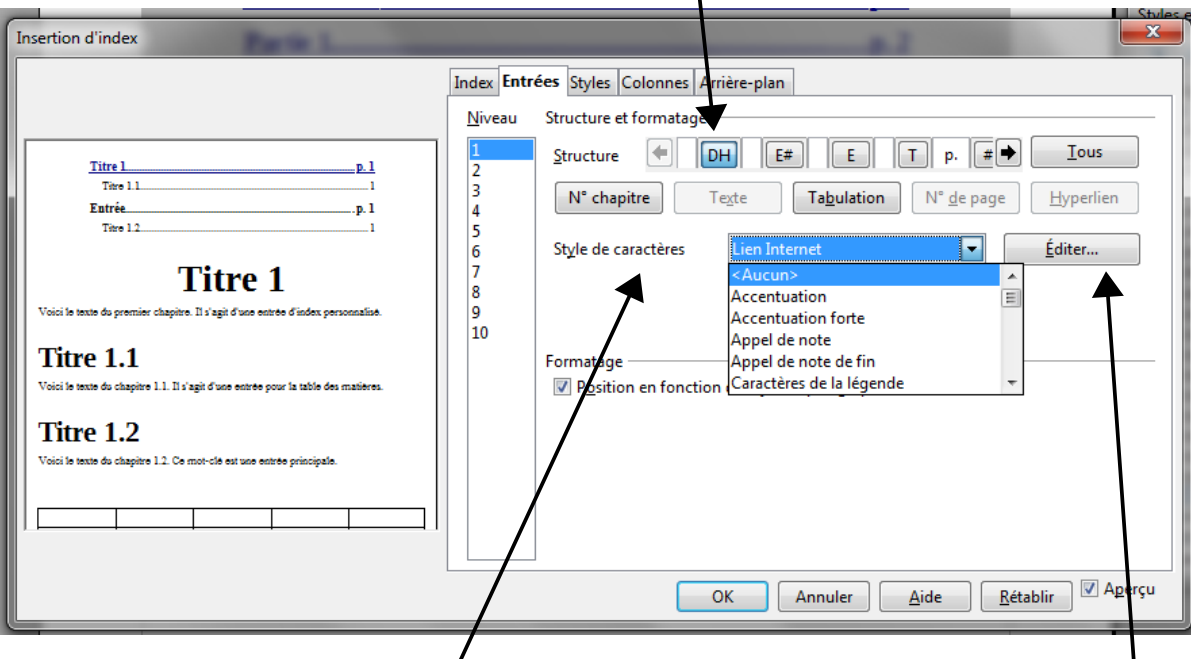

**8.5 )** Sélectionnez un **Style de caractères** dans la liste ou cliquez sur le bouton **Éditer...** pour le modifier.

*À reproduire pour tous les niveaux de titre.*

## <span id="page-12-0"></span>**9 ) Supprimer une table des matières**

Faites un clic droit sur la table des matières et sélectionnez **Supprimer Index/Table**.

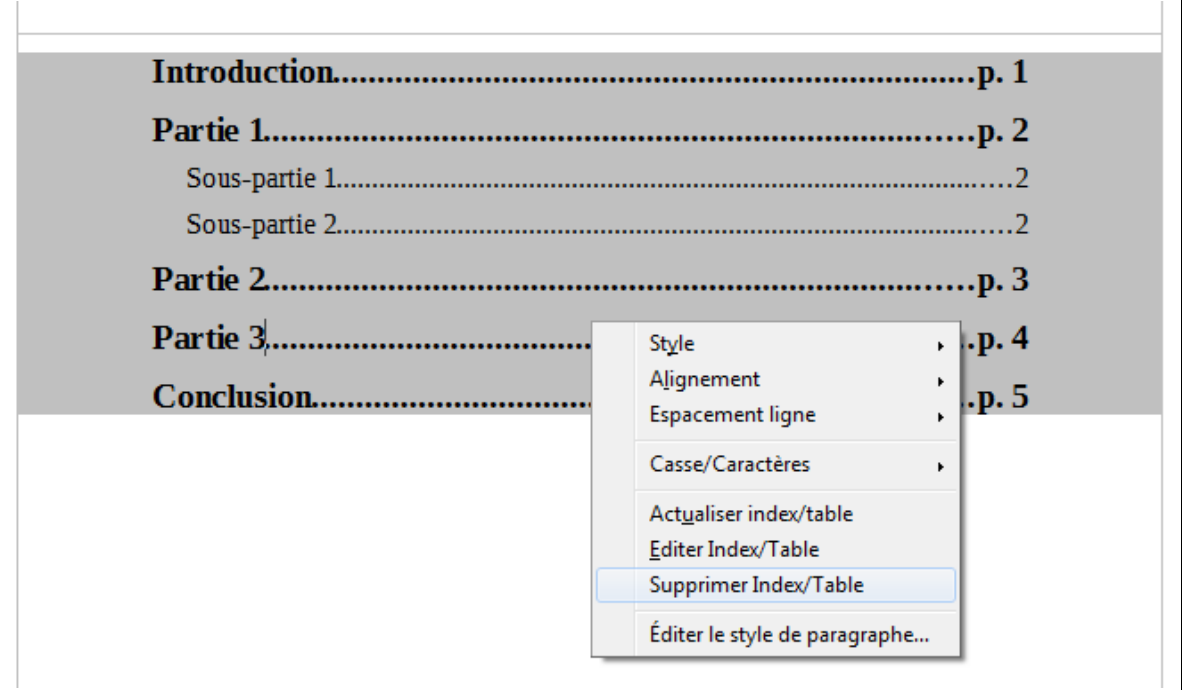